# Schläge aus FIONA importieren

1. Wählen Sie auf der FIONA-Startseite das Geoinformationssystem aus

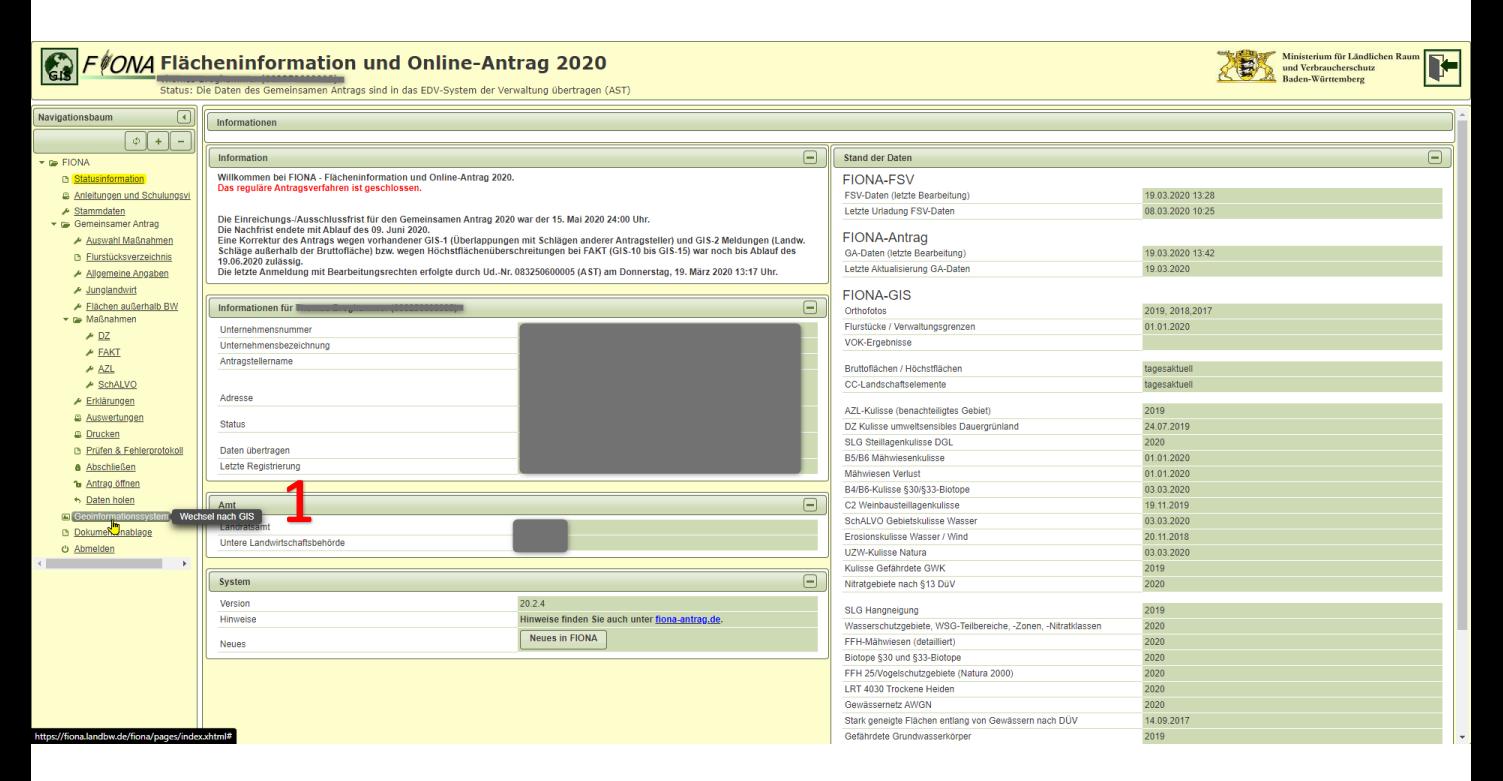

2. Öffnen Sie das Menü rechts oben

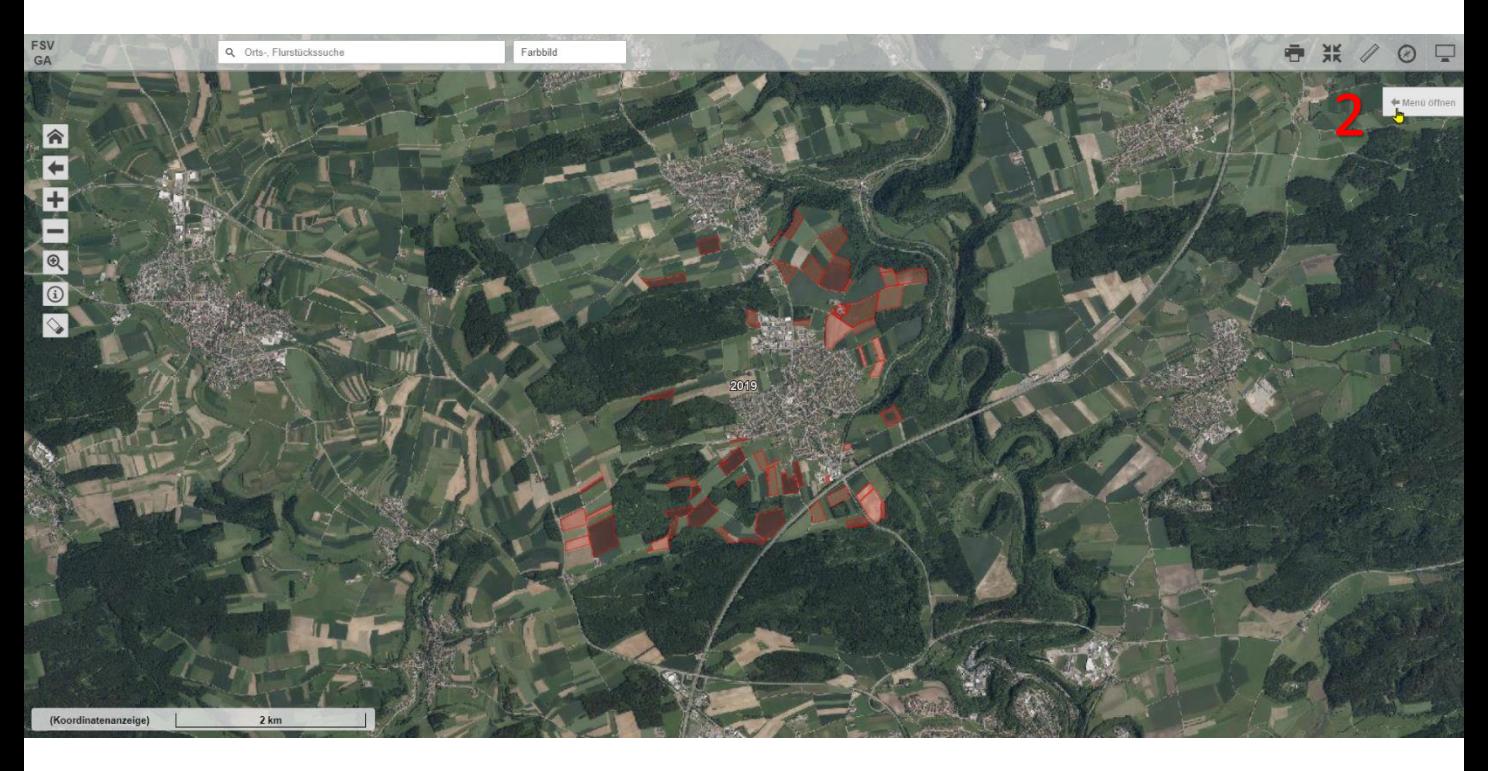

- 3. Wählen Sie die gewünschten Flächen aus
- 4. Klicken Sie auf Export und
- 5. im folgenden Fenster "Exportieren" (Speichern Sie die Datei am gewünschten

Speicherplatz)

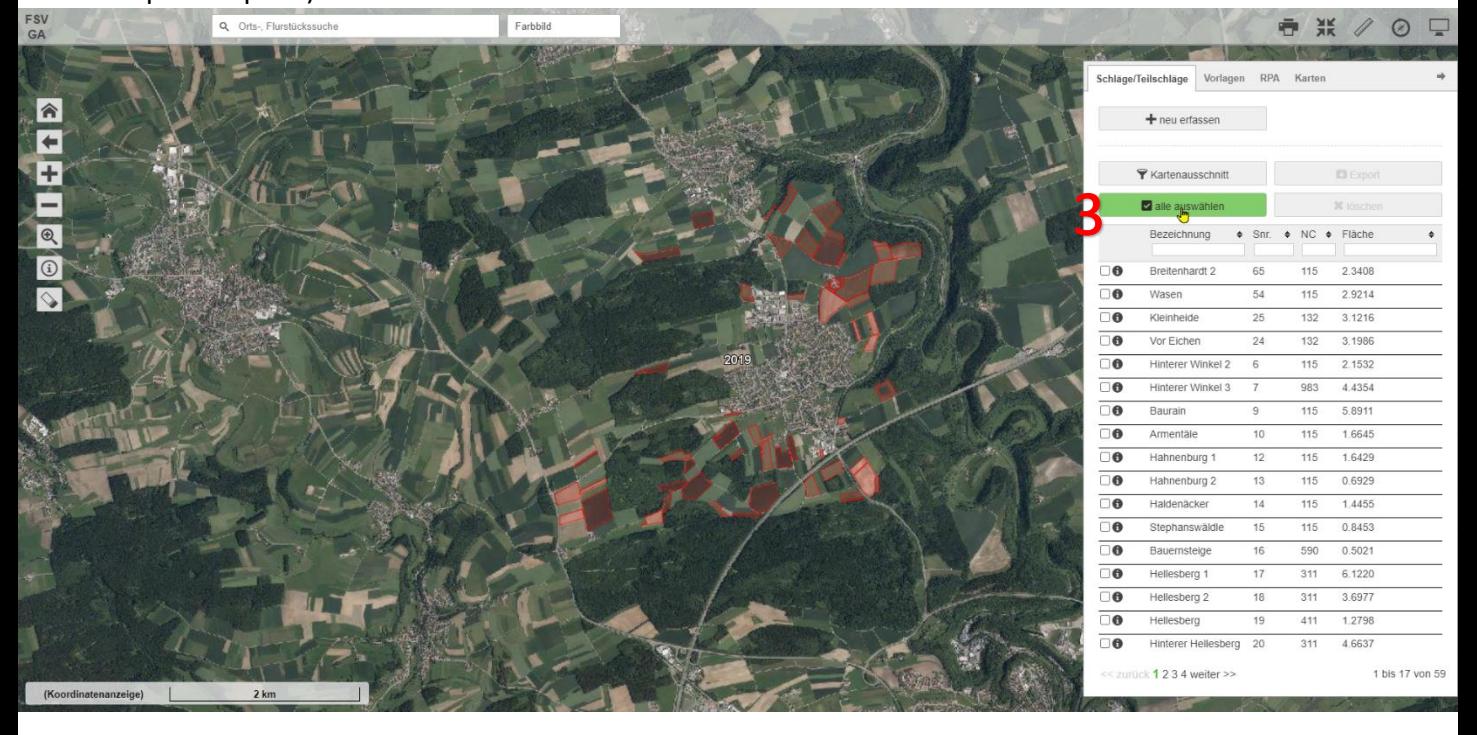

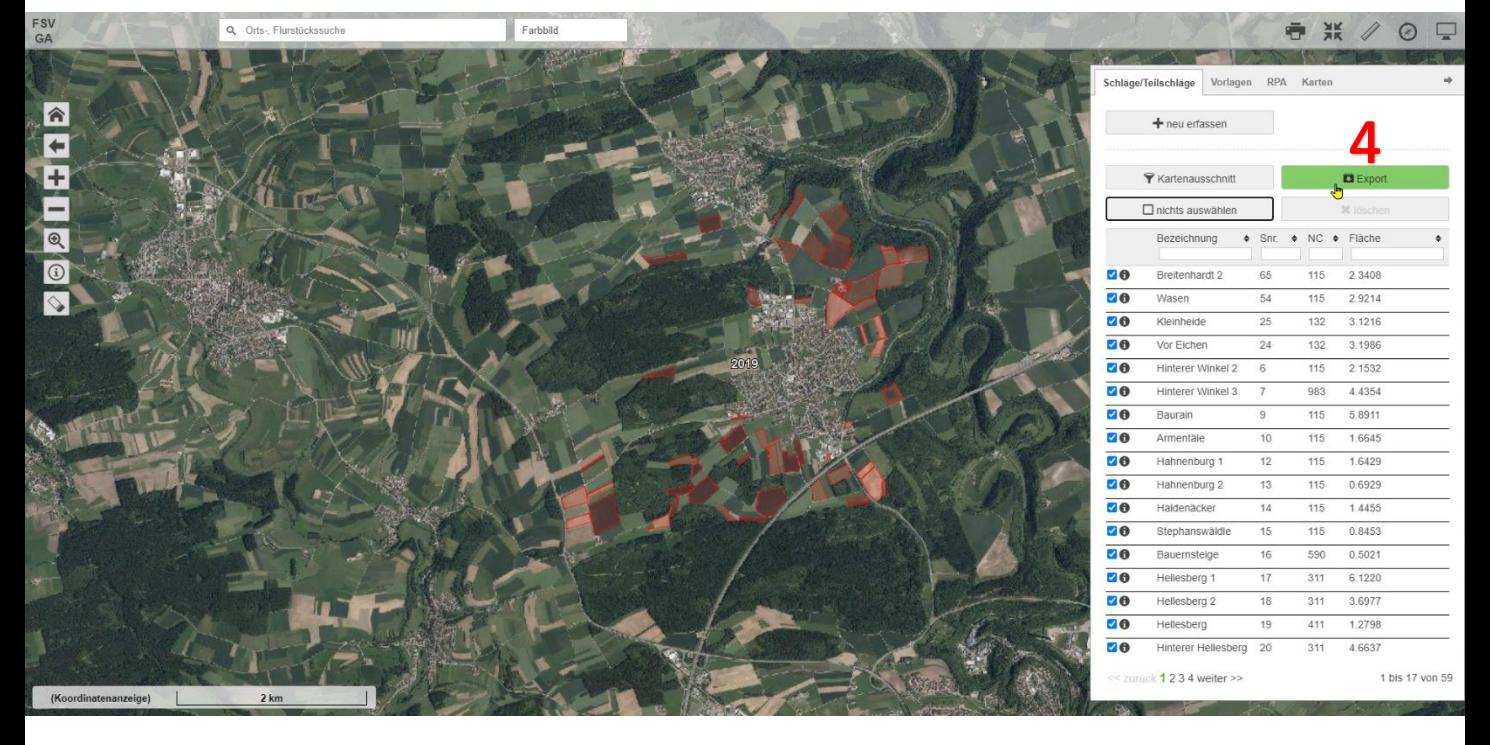

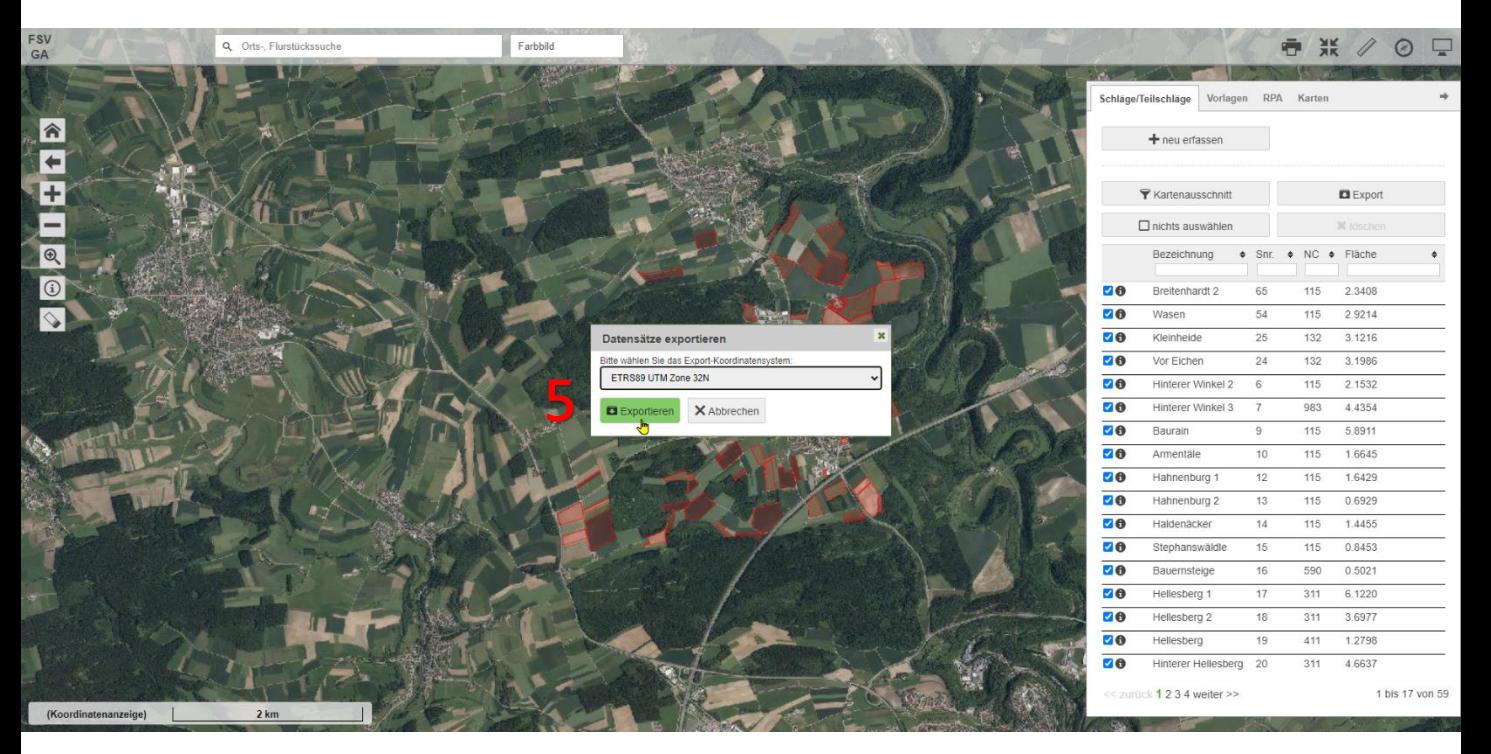

#### 6. Wechseln Sie nun ins Flurstücksverzeichnis

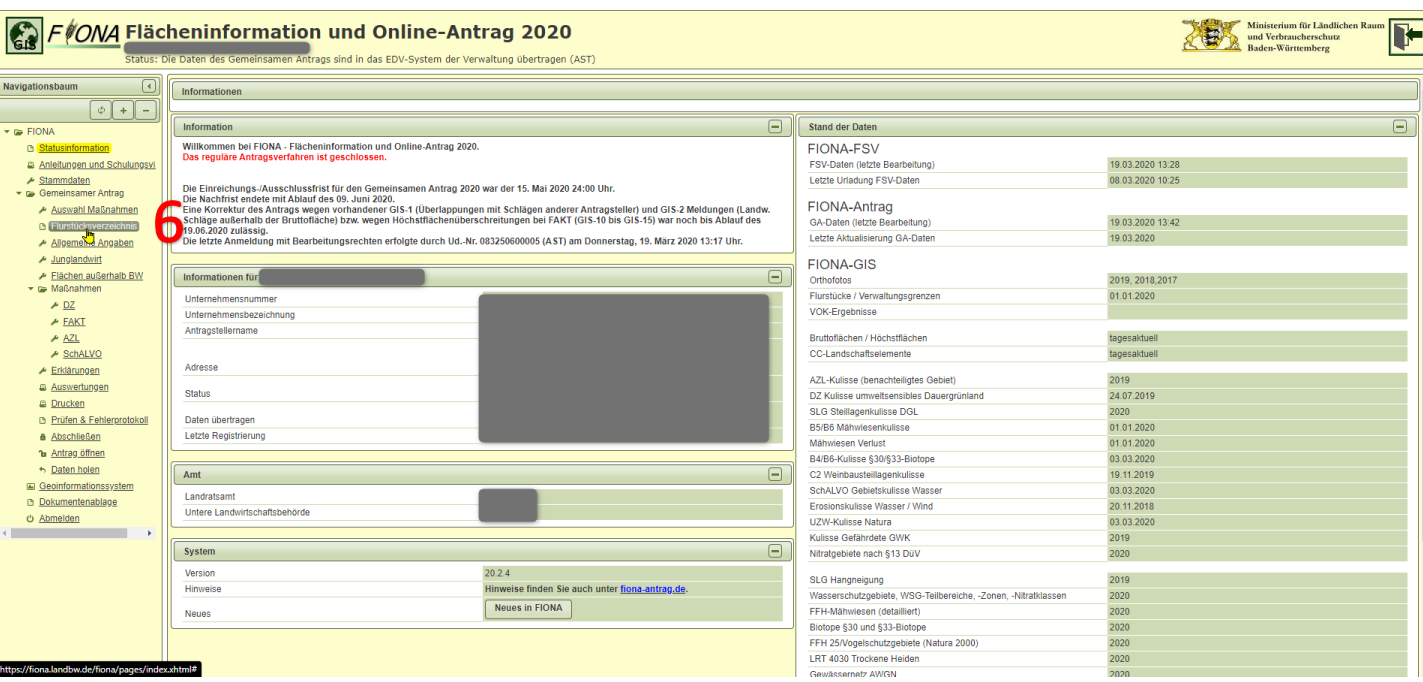

### 7. Wählen Sie den Reiter "Datenimport/-export" aus

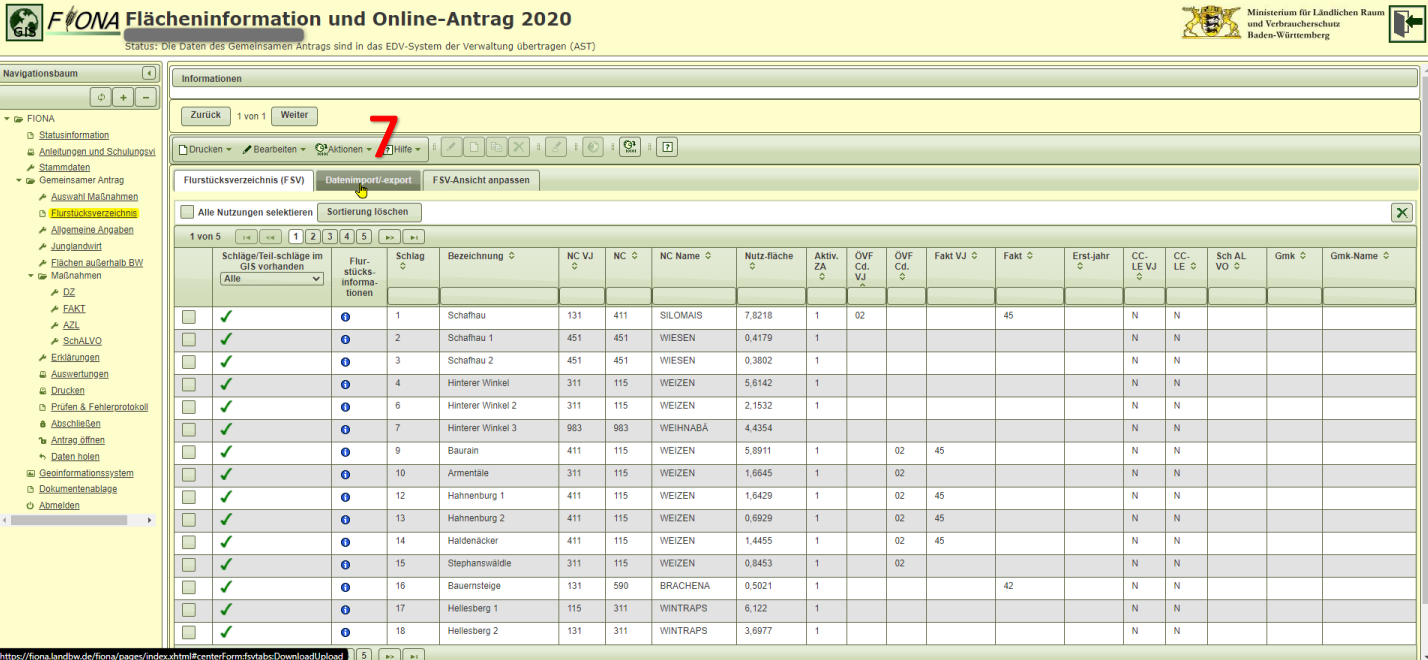

#### 8. Drücken Sie auf die Schaltfläche "Export" in der Zeile "CSV" und der Spalte "Schläge" (Speichern Sie die Datei im selben Ordner wie in Schritt 5.)

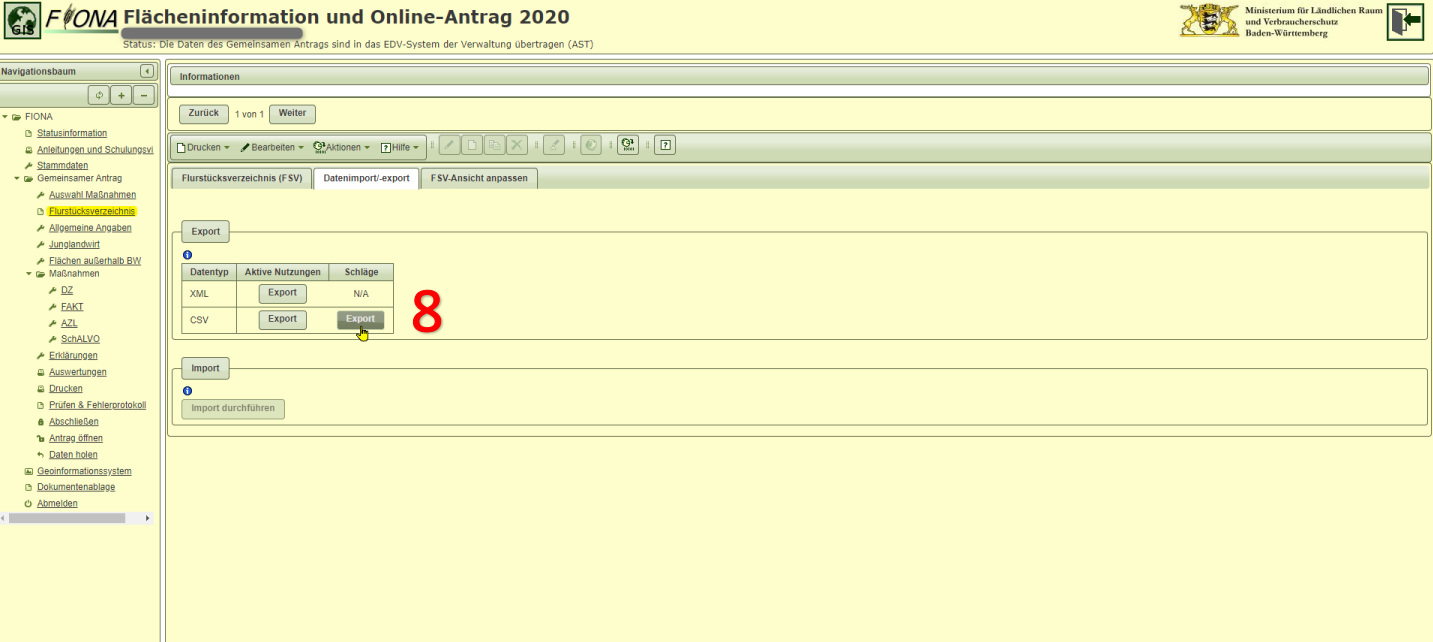

#### 9. Wählen Sie im NEXT AG Office den Grafikdatenimport aus (Datentransfer $\rightarrow$ Grafikimport $\rightarrow$ Grafikdatenimport). Es öffnet sich der Importbereich.

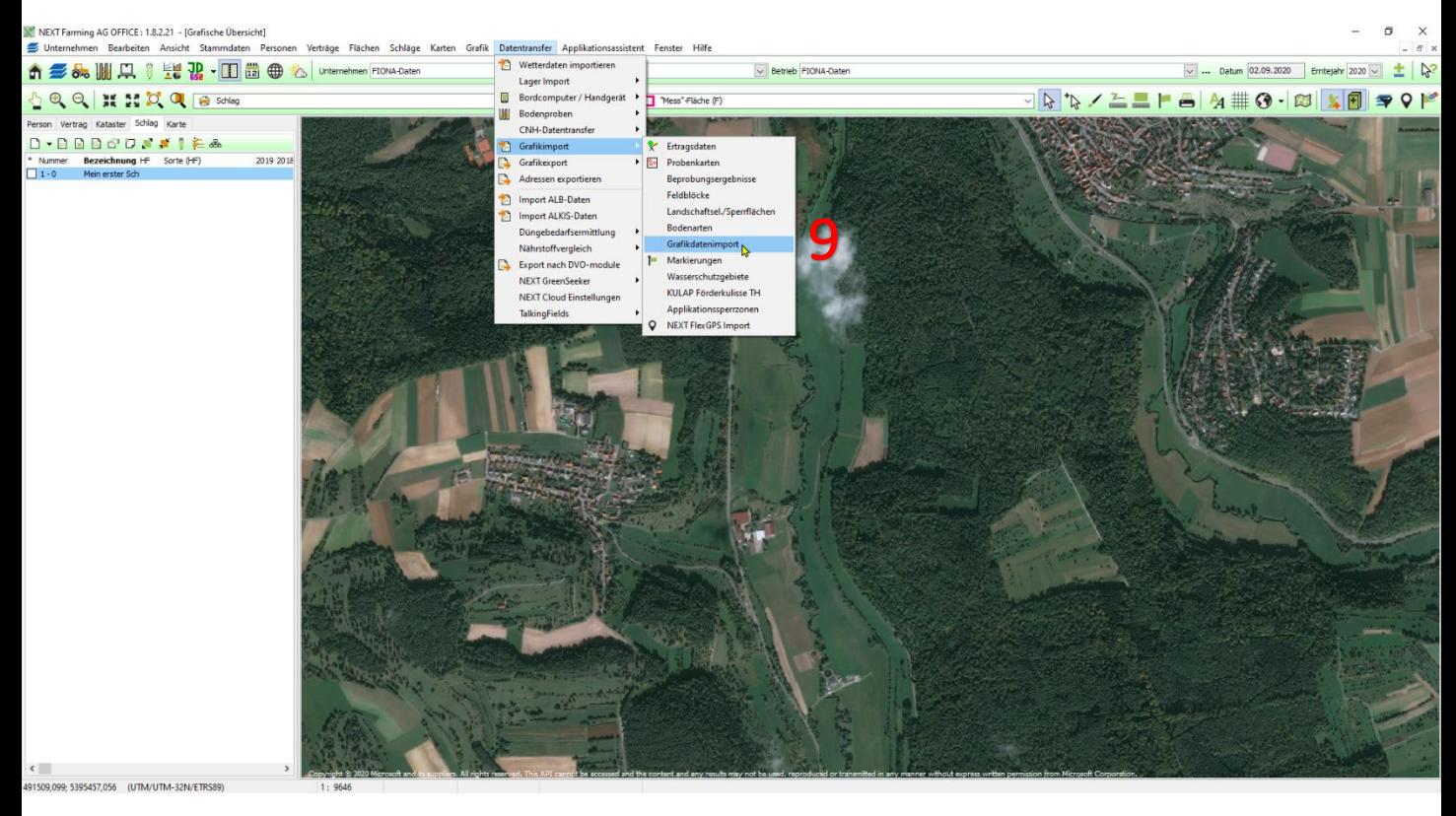

10. Wählen Sie unter Dateitypen die Shape-Dateien (\*.shp) aus und klicken auf "Weiter"

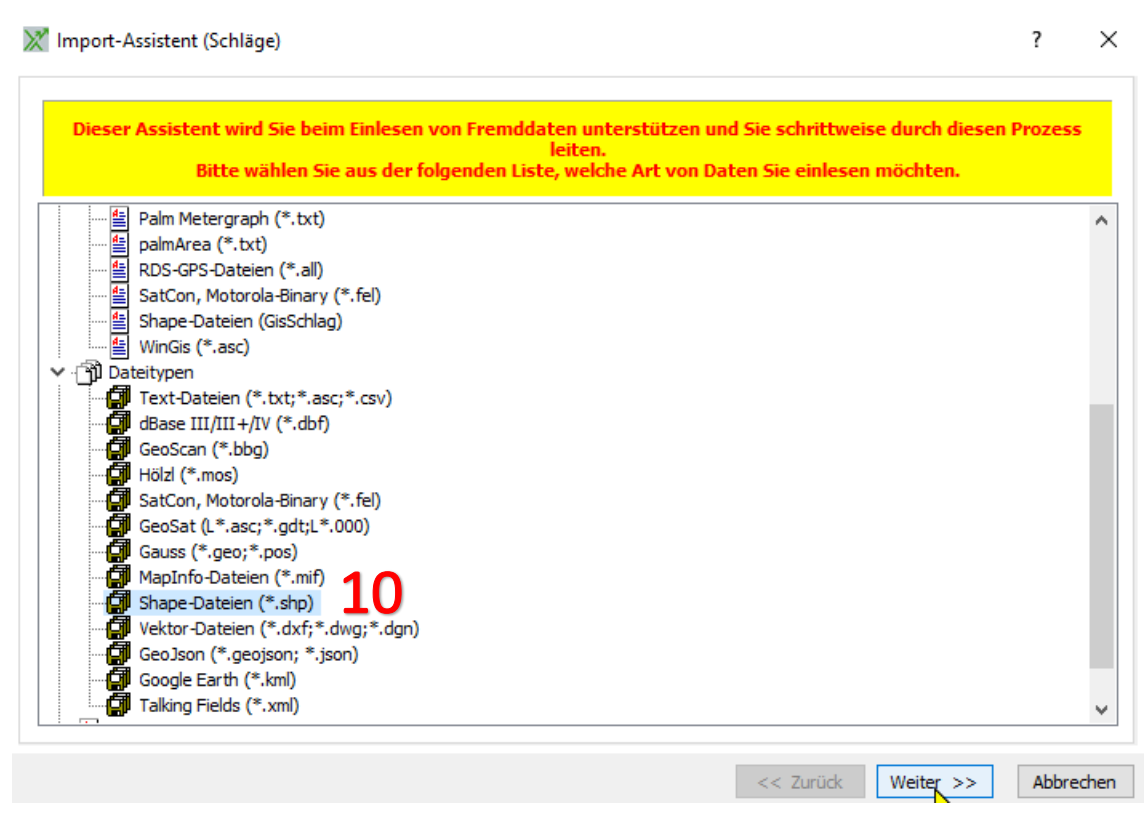

## 11. Suchen Sie die extrahierte Shape-Datei aus FIONA und klicken Sie auf "Weiter"

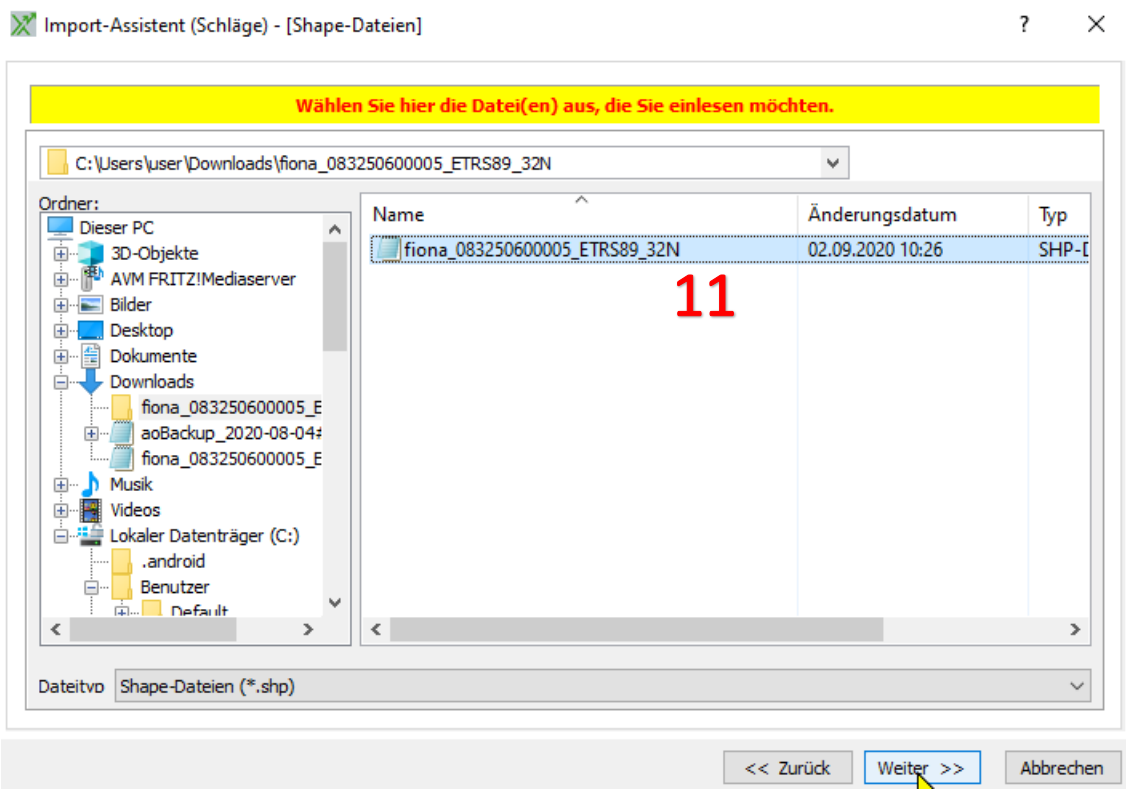

## 12. Klicken Sie nun auf die Schaltfläche "mit weiterer Datei verbinden"

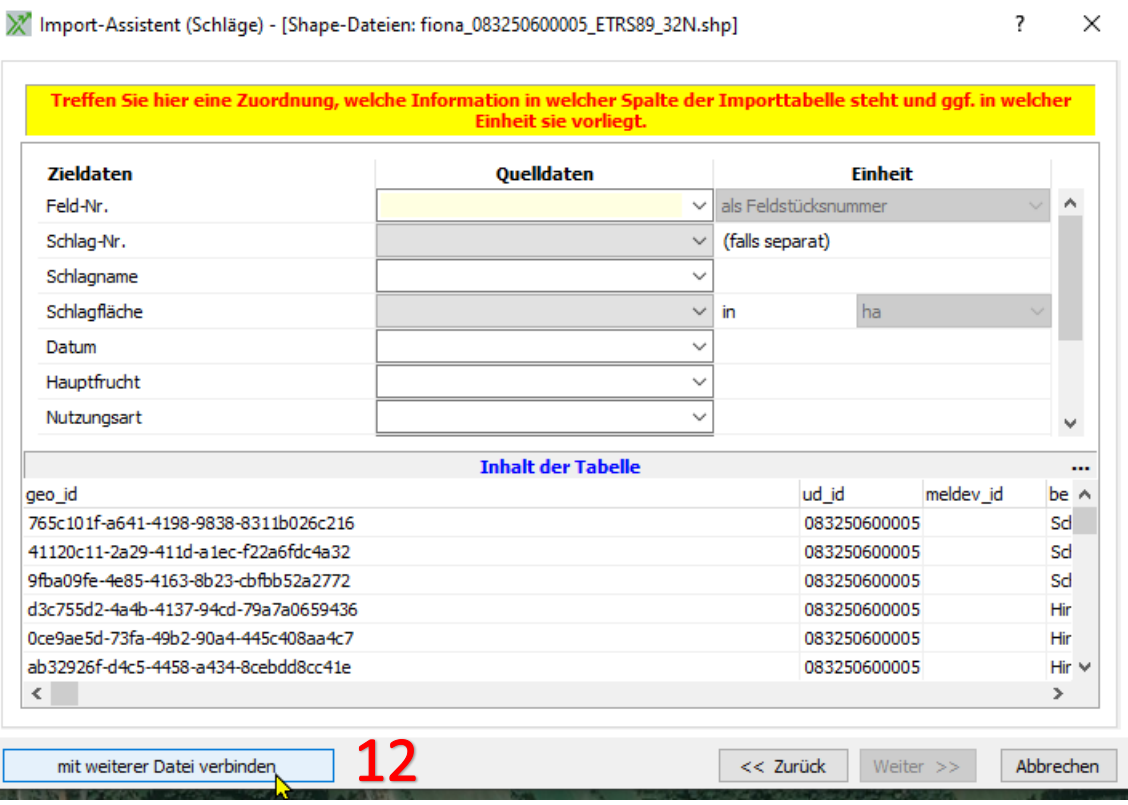

#### 13. Wählen Sie die CSV-Datei aus Schritt 8 aus und öffnen Sie diese.

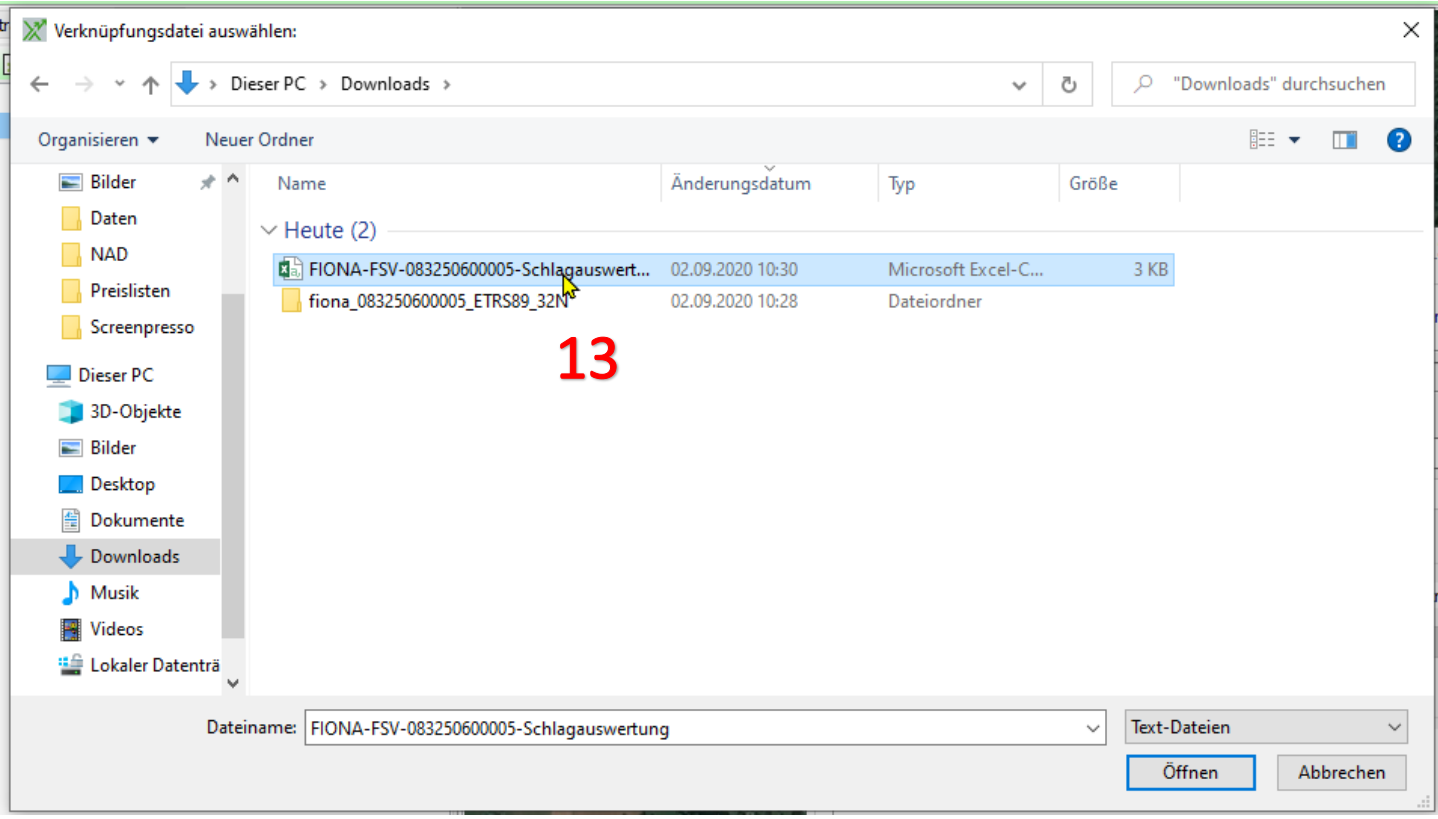

#### 14. Ändern Sie im folgenden Fenster die Zeile "Import beginnen in Zeile" auf 2 und gehen Sie weiter.

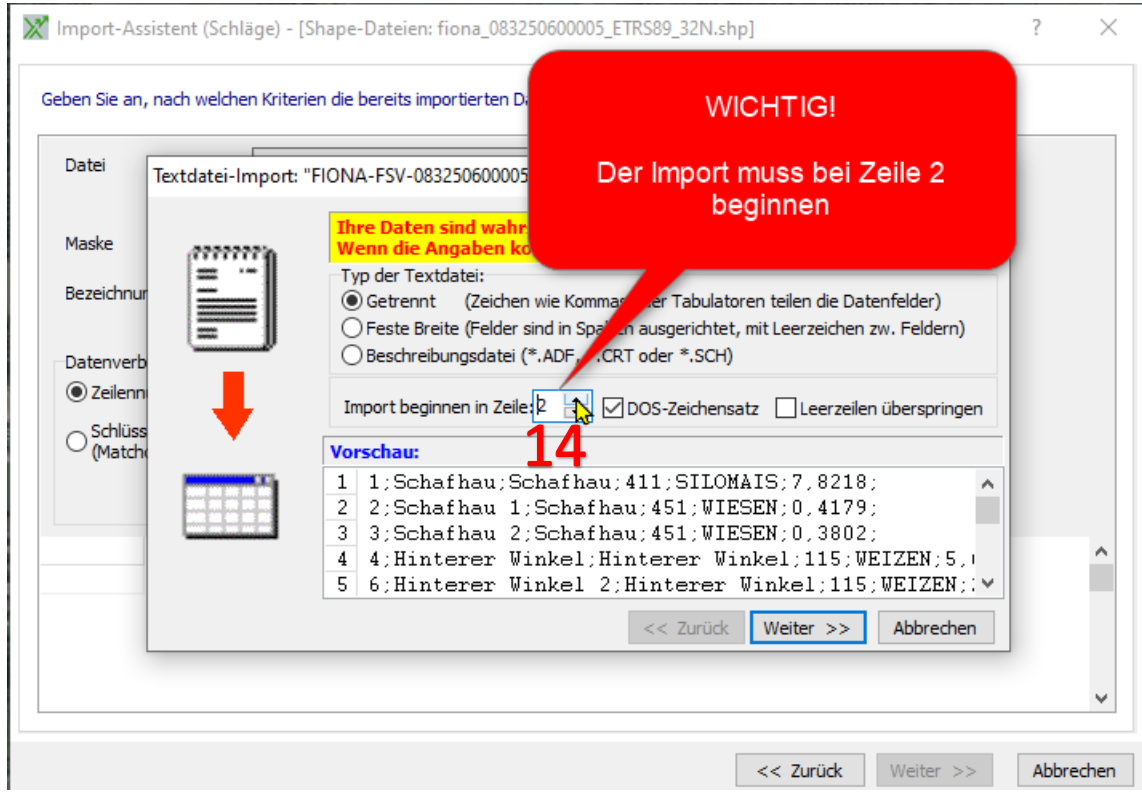

#### 15. Weiter 16. Weiter

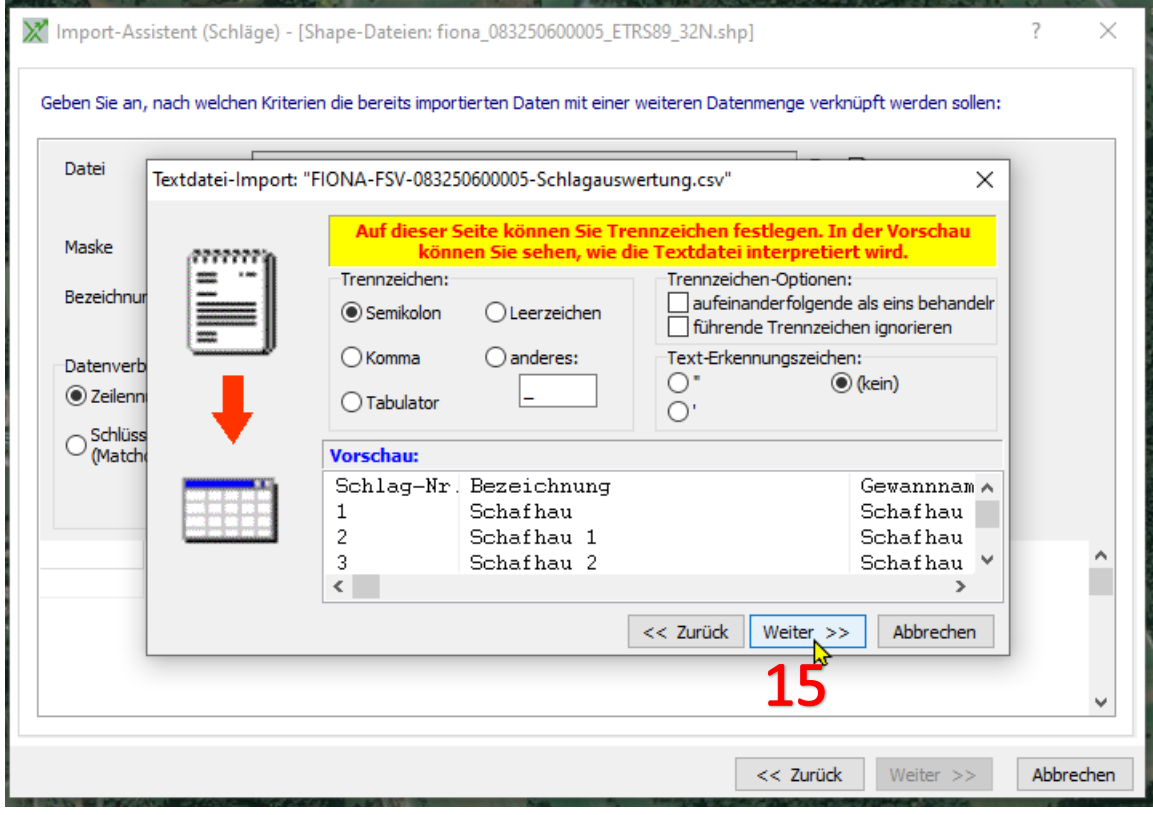

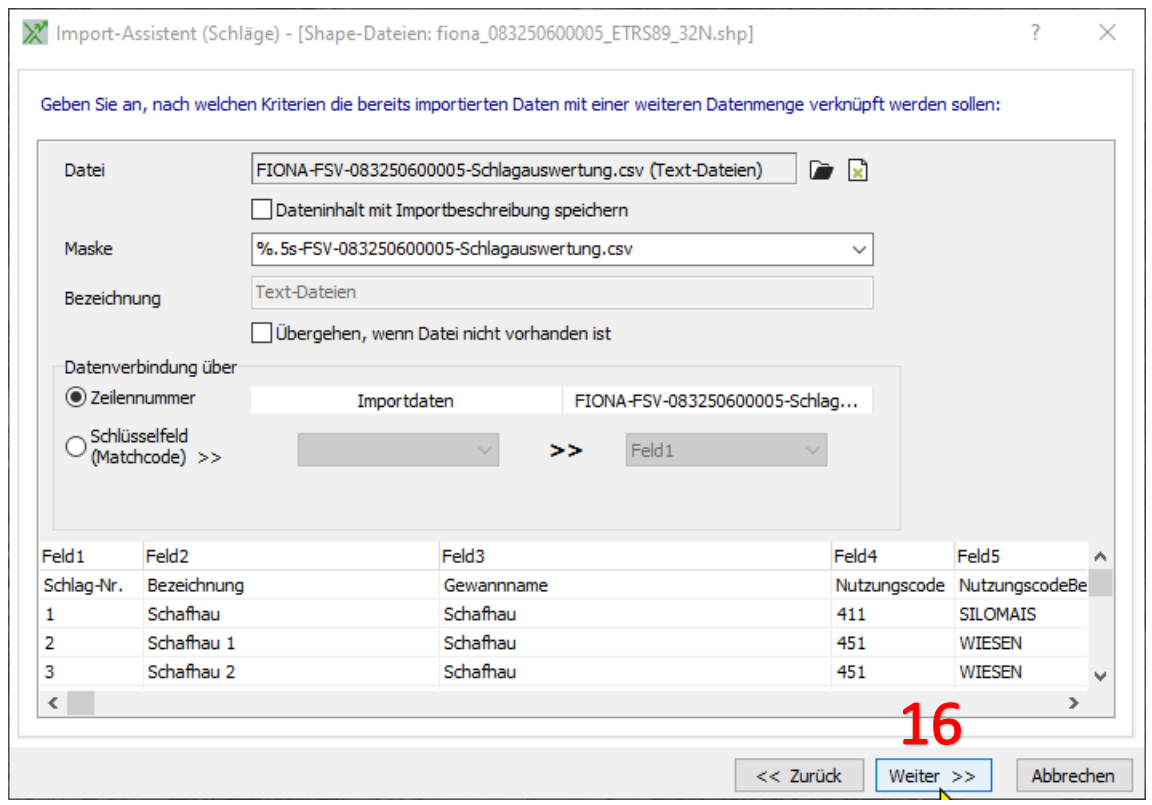

## 17. Wählen Sie unter Feld-Nr. "Feld 1"

18. Und unter Schlagname "bez" aus

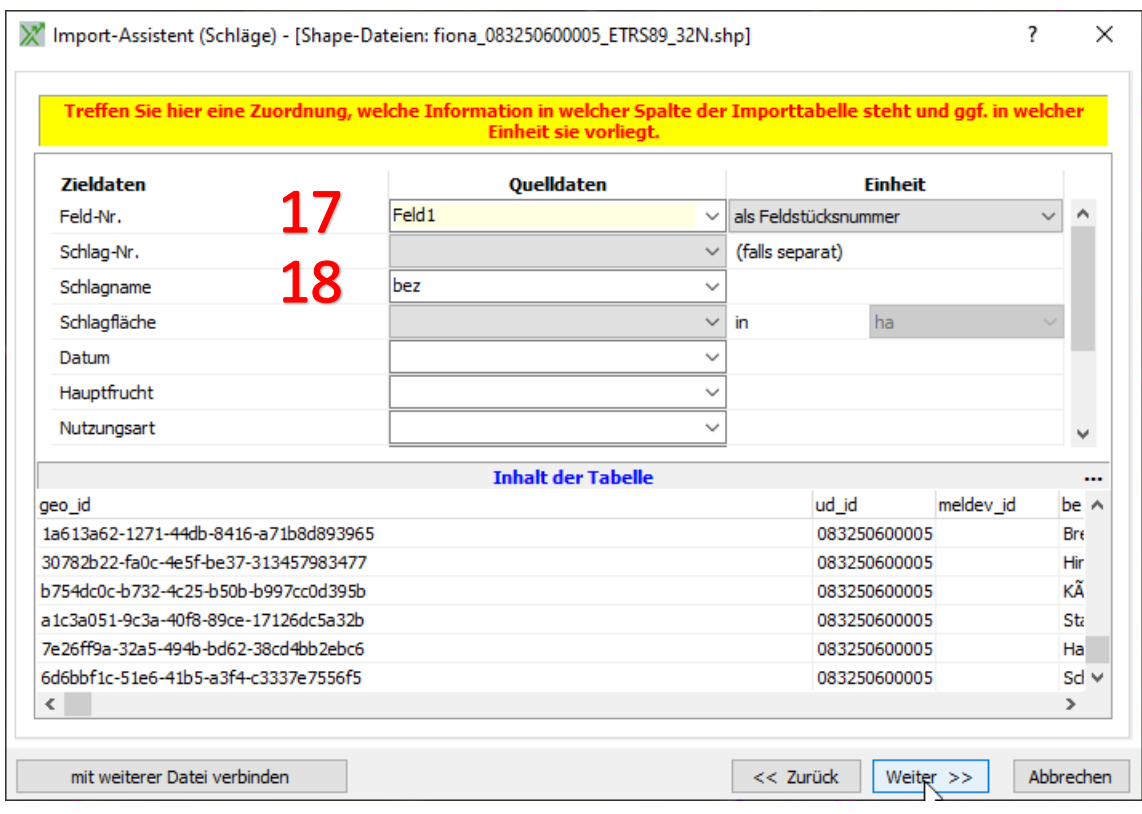

#### 19. Weiter

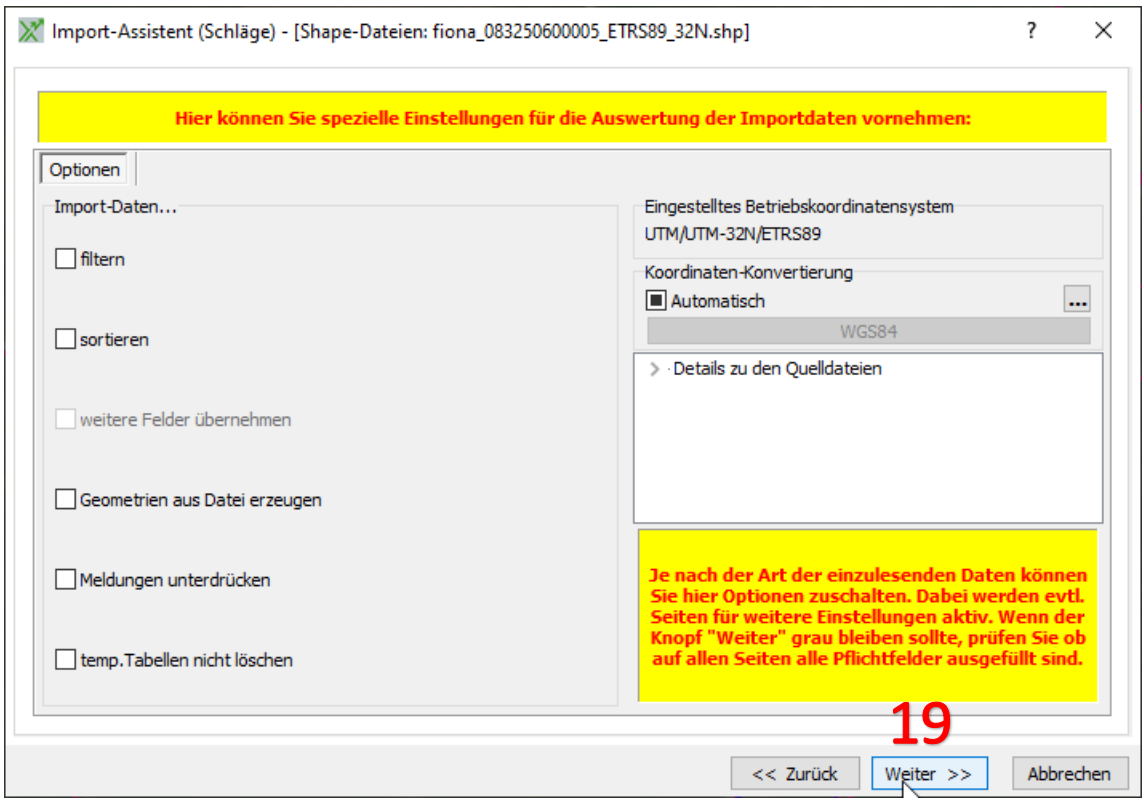

#### 20. "Import starten"

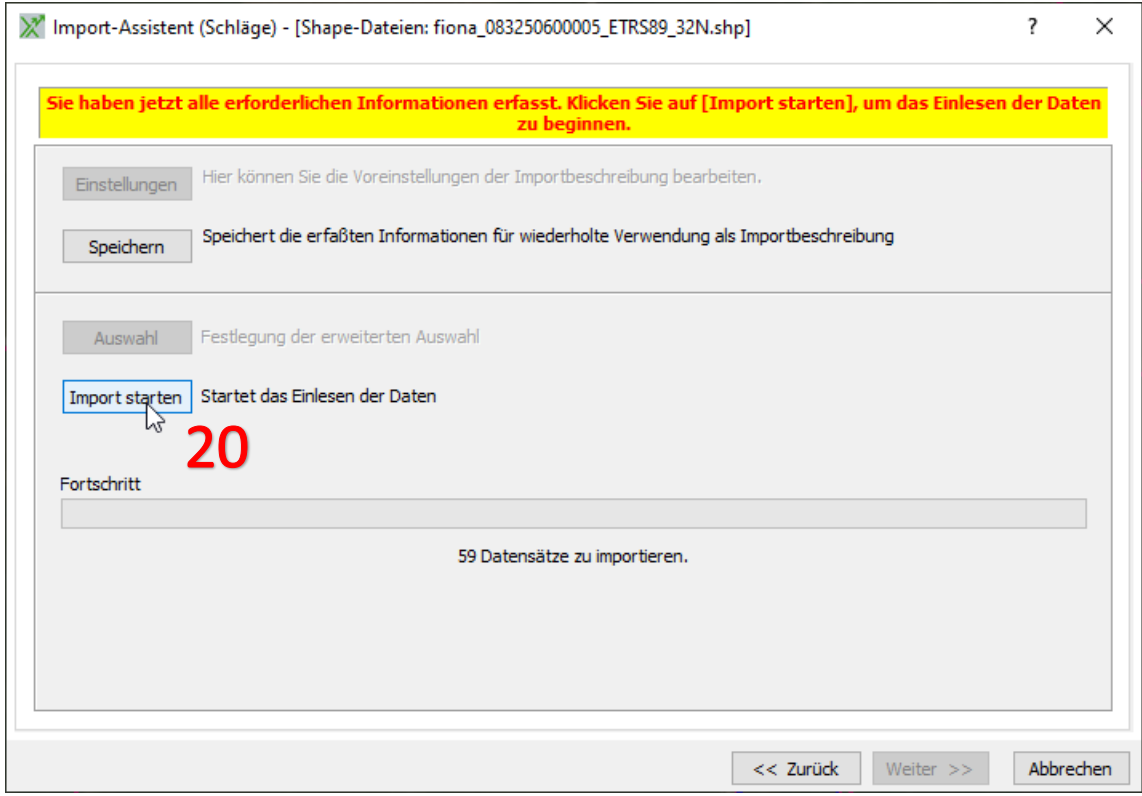

#### 21. "Alle"

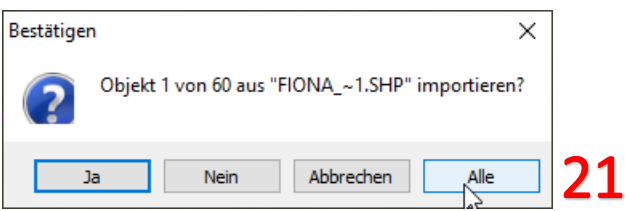

#### 22. "Alle Ja"

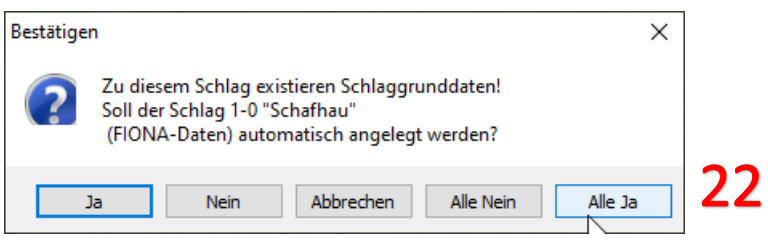

Nun werden die gewünschten Schläge mit der korrekten Schlagnummer (wie in FIONA) importiert und stehen für weitere Arbeiten zur Verfügung.